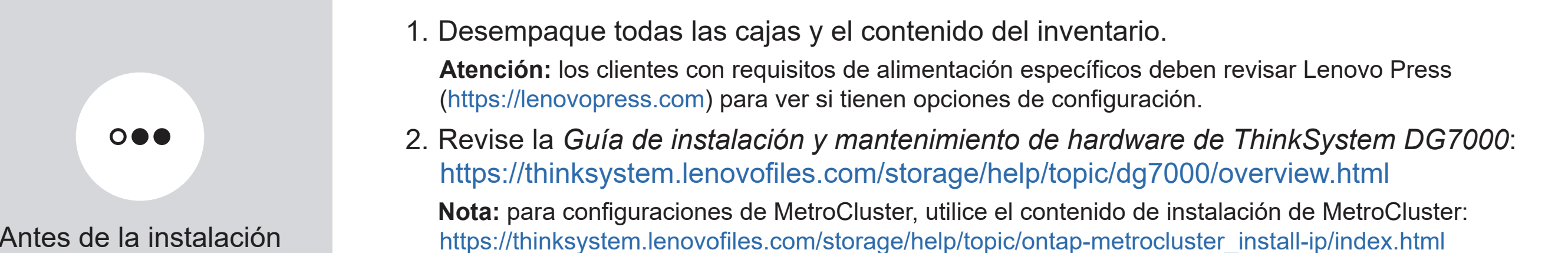

## Preparación para la instalación | Fase 1

 $\sqrt{\ }$ AVISO DE DERECHOS LIMITADOS Y RESTRINGIDOS: si los datos o el software se suministran según el contrato GSA (General Services Administration, administración de servicios generales), el uso, la reproducción o la divulgación están sujetos a las restricciones establecidas en el contrato n.º GS-35F-05925.

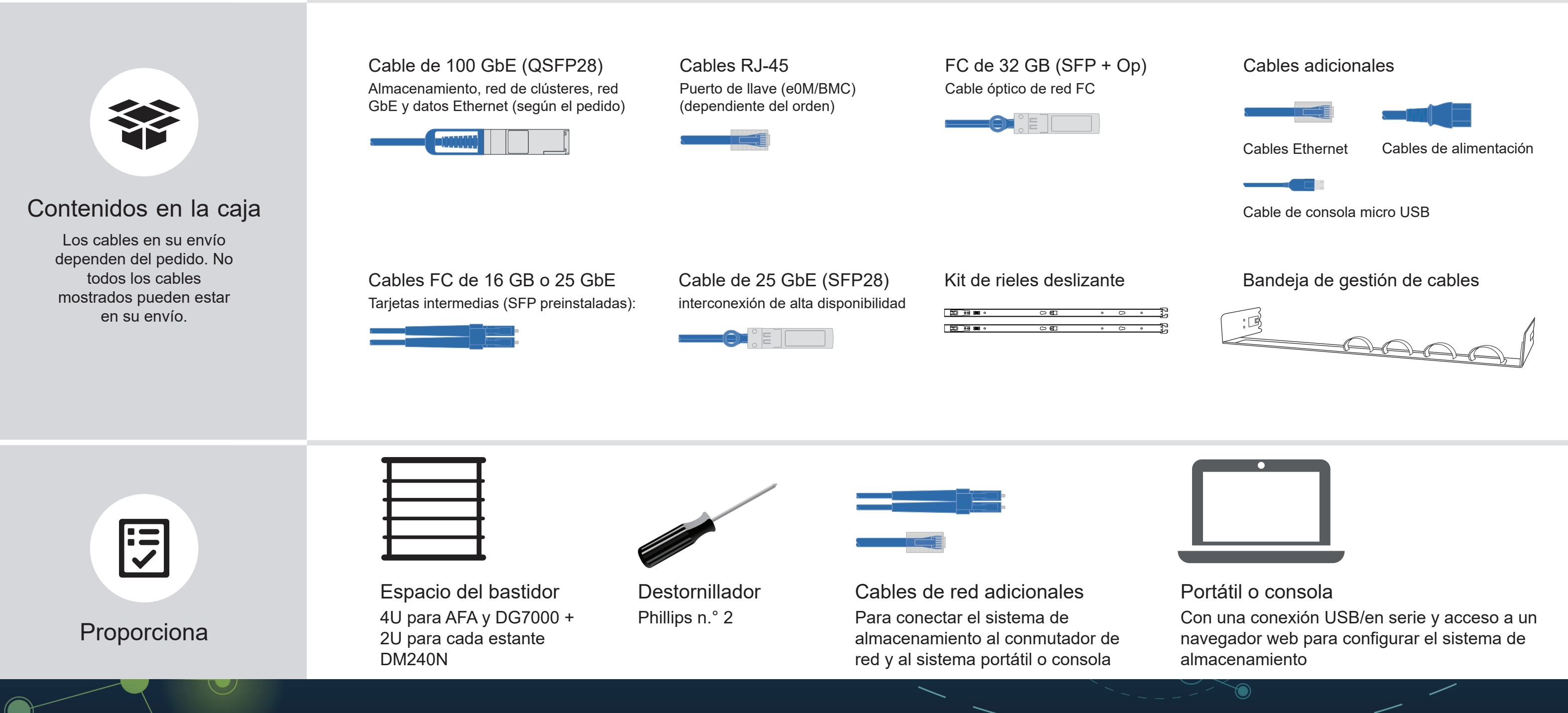

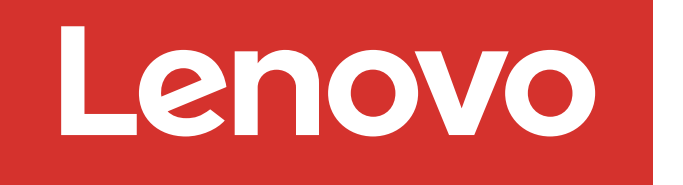

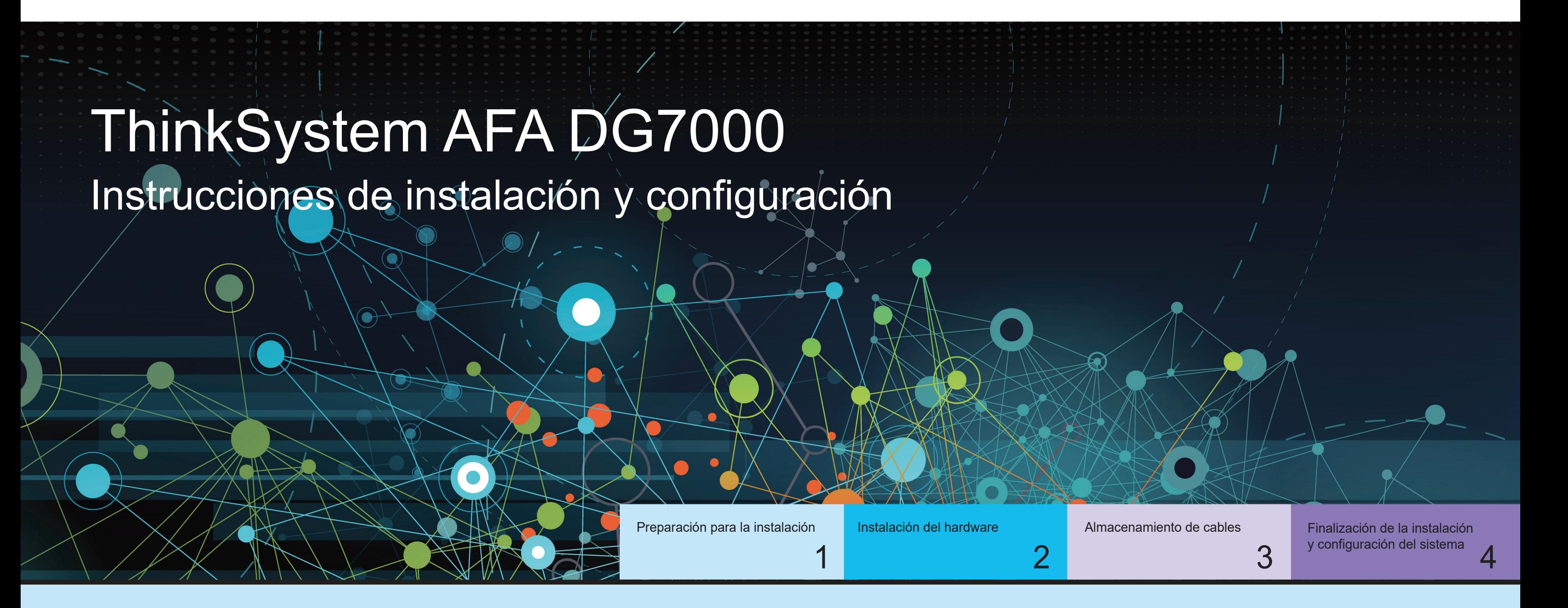

Primera edición (julio de 2023) © Copyright Lenovo 2023.

LENOVO y el logotipo de LENOVO son marcas registradas de Lenovo. Microsoft y Windows son marcas registradas del grupo de empresas Microsoft. El resto de las marcas registradas son propiedad de sus propietarios respectivos. © 2023 Lenovo.

## Instalación del hardware | Fase 2

Atención: asegúrese de consultar la flecha de la ilustración para obtener la orientación **prestaña de** extracción correcta de la pestaña de extracción del conector.

- Instale el kit de riel según sea necesario, y, a continuación, instale y fije su sistema siguiendo las instrucciones que se incluyen con el kit.
- Conecte los dispositivos de gestión de cables a la parte posterior de cada controlador (como se muestra).
- Coloque el marco biselado en la parte delantera del sistema.
- Instale los estantes de las unidades para su sistema.

### Instale el sistema en un bastidor o en un armario

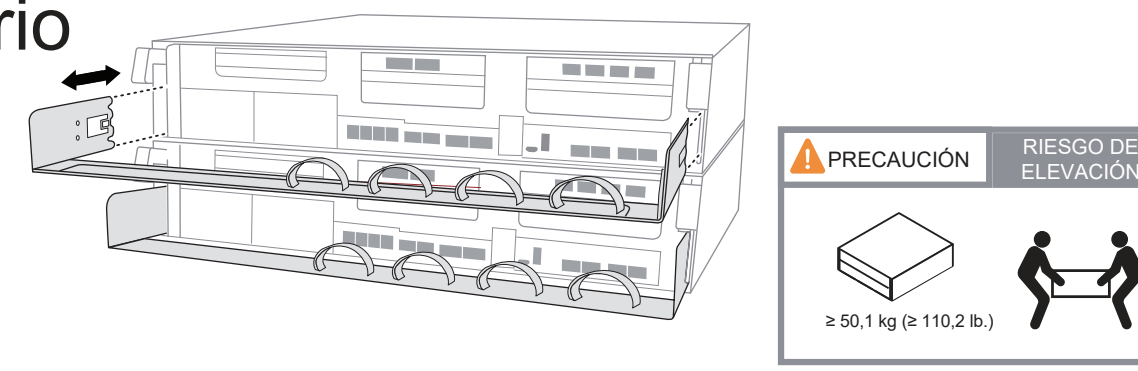

Consulte su administrador de red para ayudar a conectar sus conmutadores.

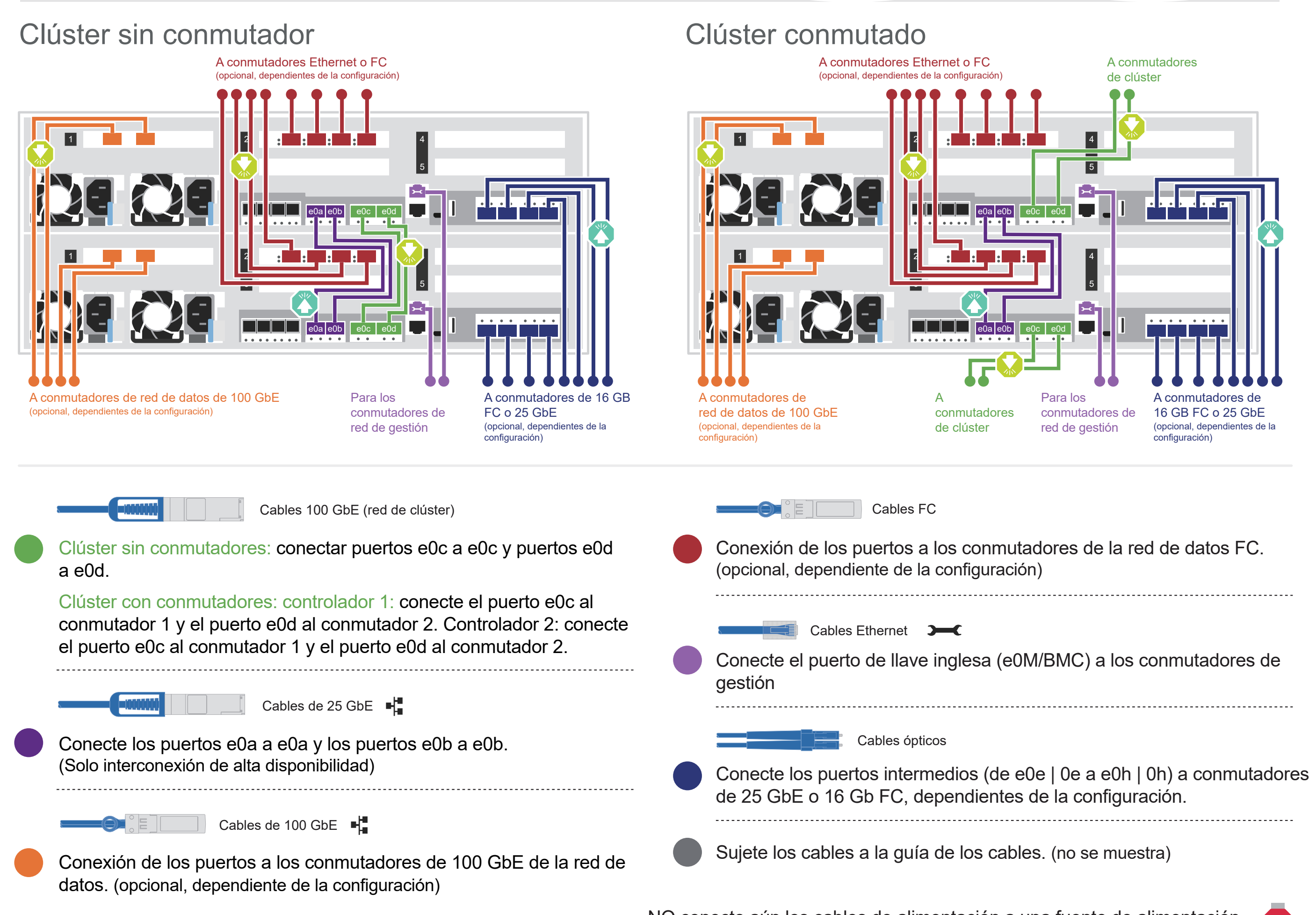

NO conecte aún los cables de alimentación a una fuente de alimentación. El sistema arrancará en cuanto los cables de alimentación se conecten a la fuente de alimentación.

**Nota:** Para desconectar de un cable, tire con cuidado de la pestaña para liberar el mecanismo de cierre.

# Pestaña de extracción

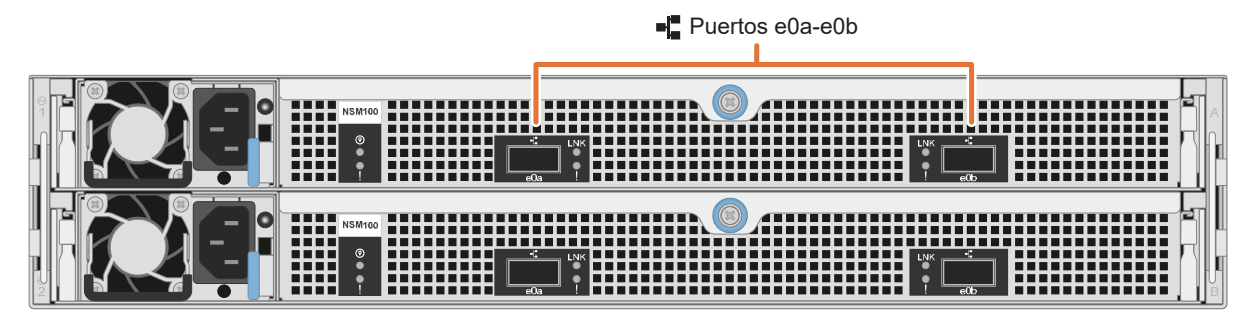

Vista posterior del estante de unidades DM240N

#### Cablee el controlador para un clúster con o sin conmutadores 2

**Nota:** si las etiquetas de puerto de la tarjeta no son visibles, compruebe la orientación de instalación de la tarjeta (el zócalo del conector PCIe se encuentra en el lado izquierdo de la ranura de la tarjeta en el modelo DG7000), y a continuación, busque la tarjeta a partir de su número de pieza en Lenovo Press (https://lenovopress.com) para ver un gráfico del marco biselado que indica las etiquetas de puerto. El número de pieza de la tarjeta se puede encontrar usando el comando sysconfig -a o en la lista de paquete del sistema.

#### 1

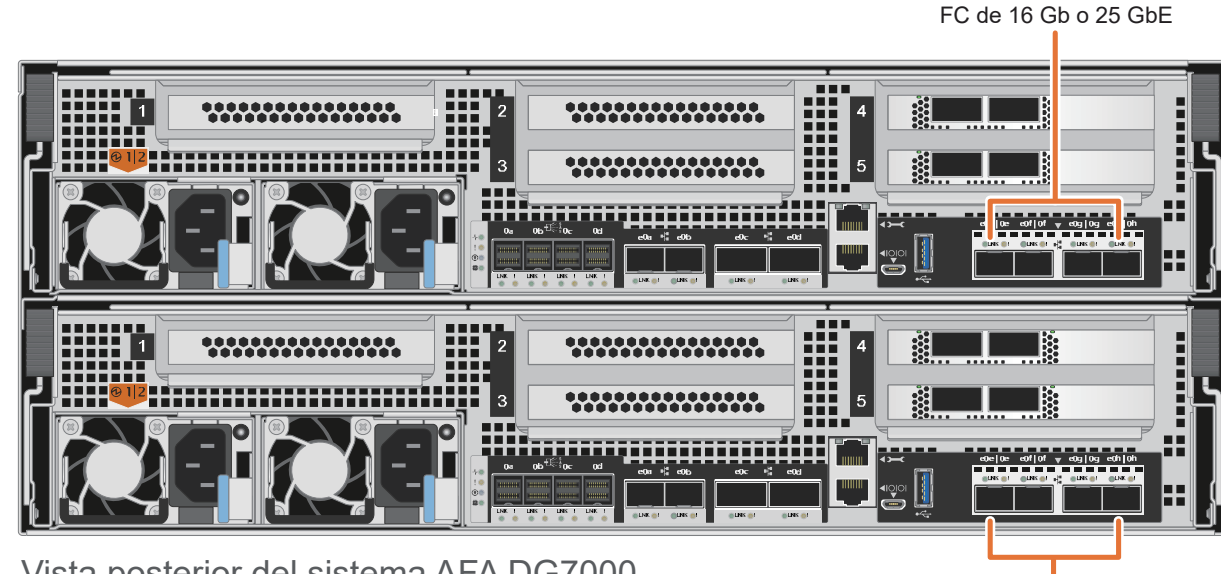

Vista posterior del sistema AFA DG7000<br>FC de 16 Gb o 25 GbE

## Almacenamiento de cables | Fase 3

### Cableado de un sistema AFA DG7000 a un estante DM240N

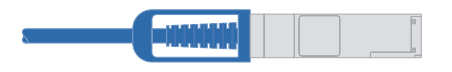

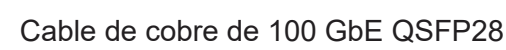

Atención: asegúrese de consultar la flecha de la ilustración para obtener la orientación correcta de la pestaña de extracción del conector.

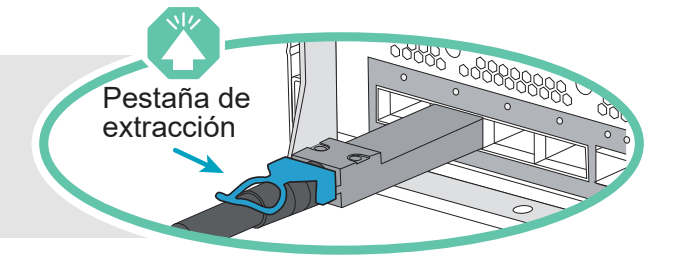

- Conecte el puerto 1, ranura 4 del controlador A (e4a) al puerto e0a en NSM A en el estante. Conecte el puerto 2, ranura 4 del controlador A (e4b) al puerto e0b en NSM B en el estante.
- Conecte el puerto 1, ranura 4 del controlador B (e4a) al puerto e0a en NSM B en el estante. Conecte el puerto 2, ranura 4 del controlador B (e4b) al puerto e0b en NSM A en el estante. Controlador A

**Nota:** Para desconectar de un cable, tire con cuidado de la pestaña para liberar el mecanismo de cierre.

### Cableado de un sistema AFA DG7000 a dos estantes DM240N

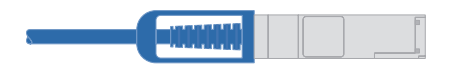

Cable de cobre de 100GbE QSFP28

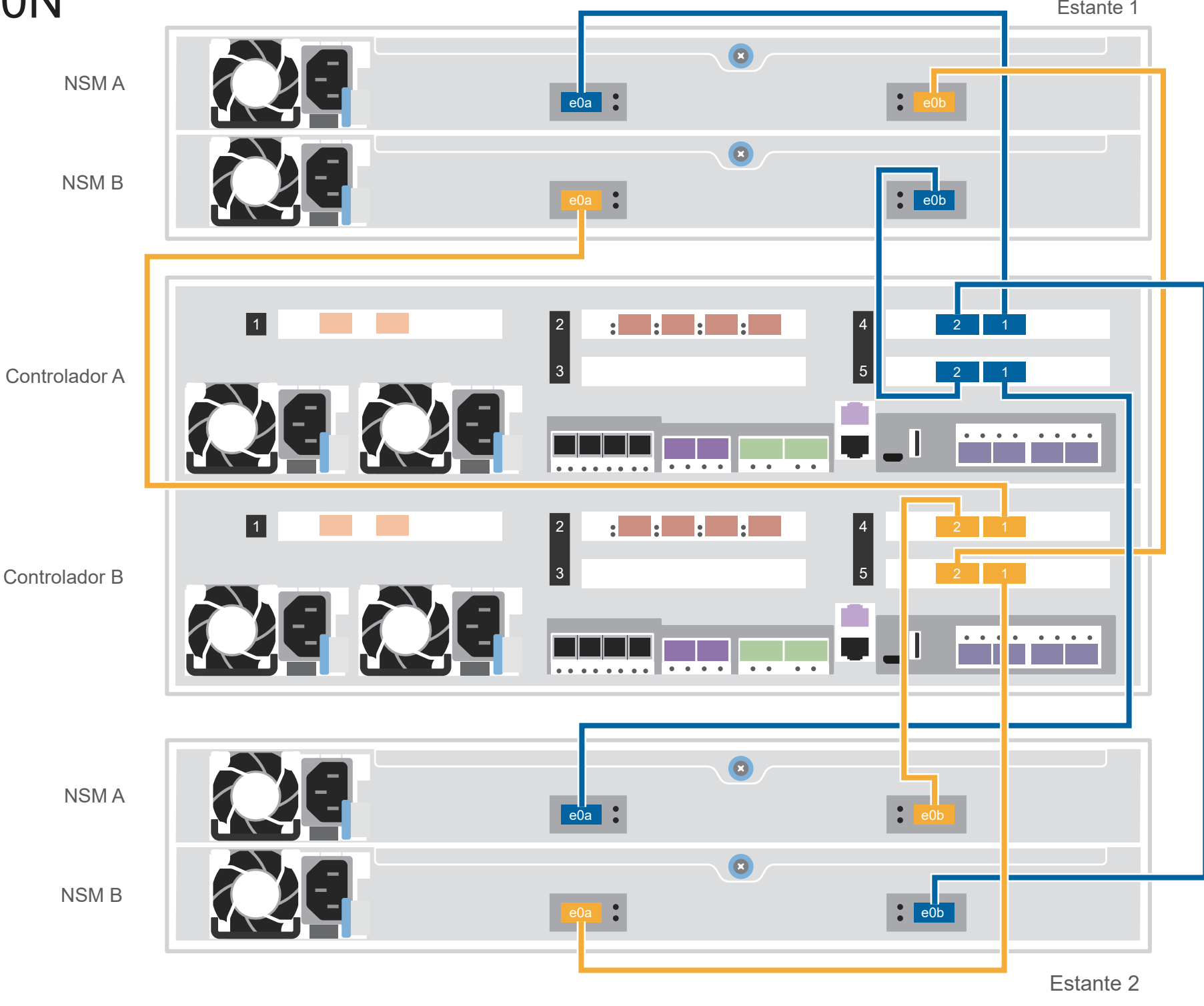

Controlador B

NSM B

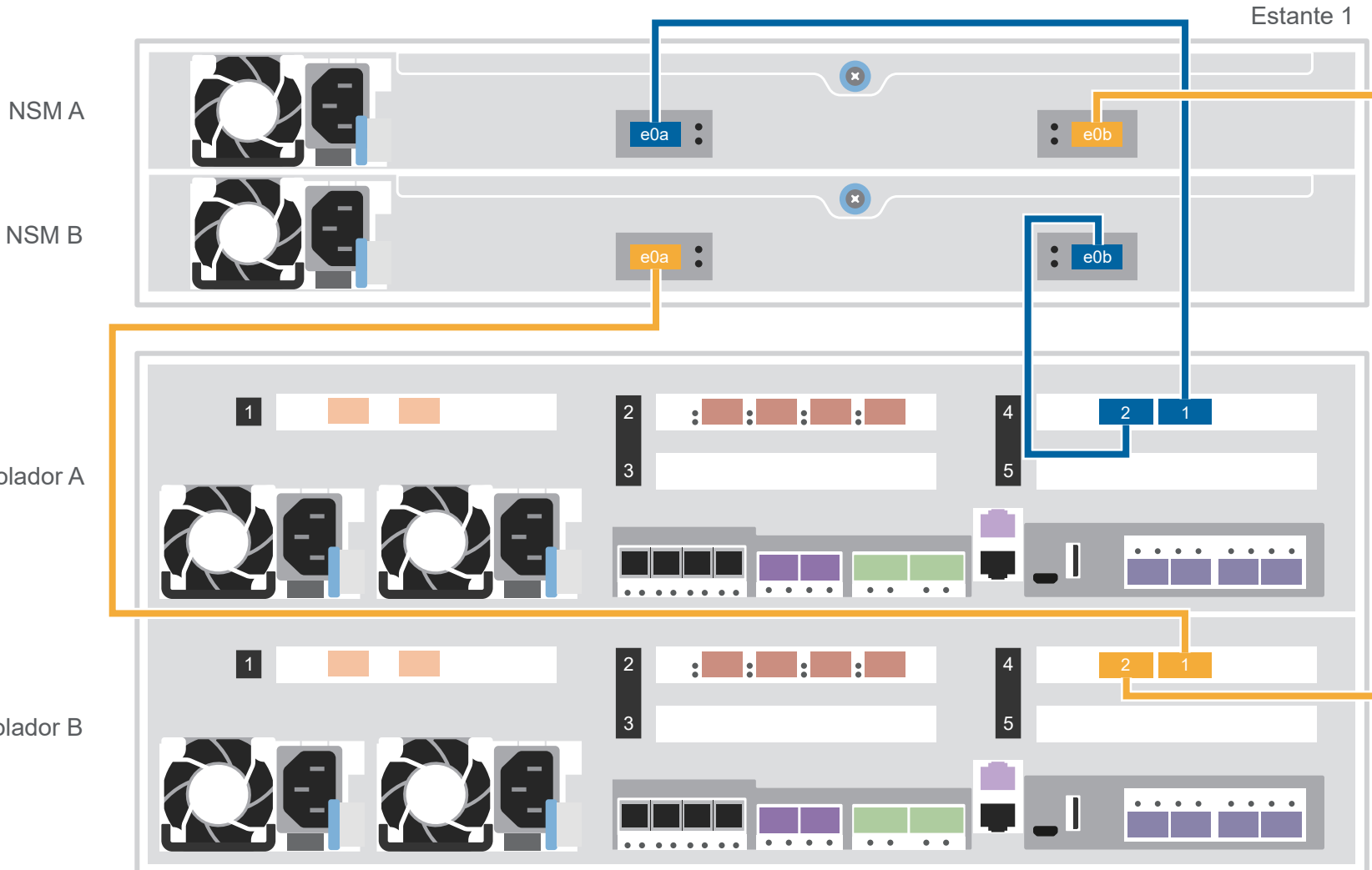

NSM A

Controlador B

Utilice la siguiente tabla para conectar los controladores a los dos estantes DM240N.

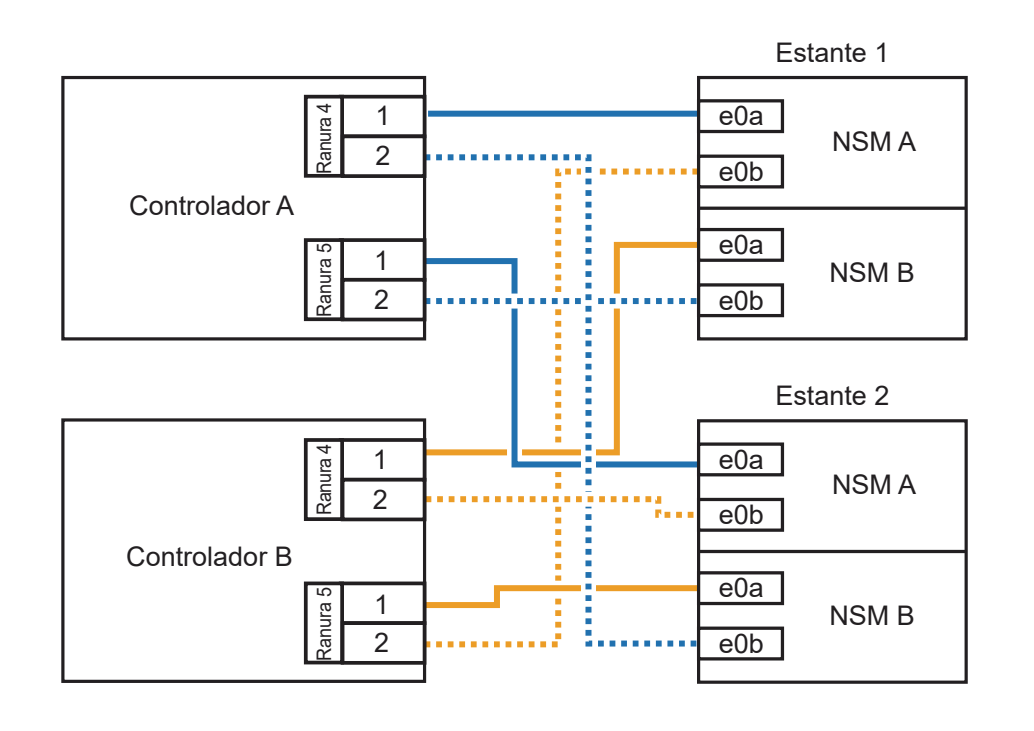

## Finalización de la instalación y configuración del sistema | Fase 4

3 Complete la configuración inicial del clúster con detección de redes:

Conecte su portátil al conmutador de gestión y acceda a los equipos y dispositivos de red.

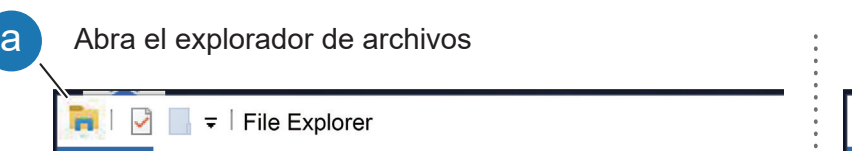

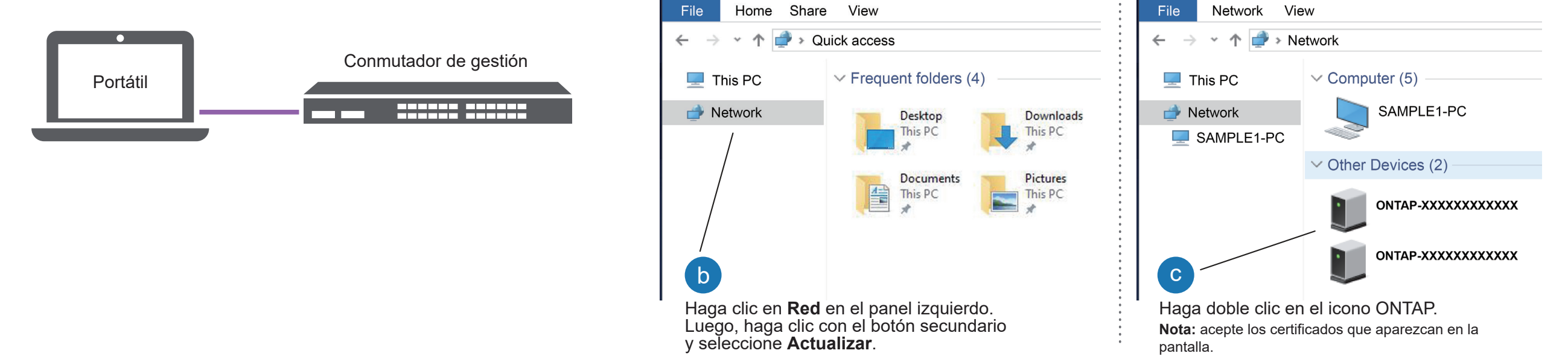

### 5 Complete la configuración:

4 Utilice la Configuración guiada del administrador de almacenamiento para configurar el clúster.

**Nota:** para los estantes de la unidad DM240N, las Id. de los estantes están preconfigurados en 00 y 01. Si desea cambiar las Id. del estante, use el extremo de un clip de papel estirado o un bolígrafo con punta delgada para acceder al botón de Id. de estante ubicado detrás de la placa frontal.

1. Conecte los cables de alimentación en las fuentes de alimentación del estante y luego conéctelos a fuentes de alimentación de otros circuitos.

#### Encienda los estantes y defina las Id. de los mismos: 1

**Nota:** los estantes DM240N no tienen interruptor de alimentación y empezarán su arranque.

2. Si necesita cambiar las Id. de estante, consulte *Cambio de una Id. de estante de una unidad DM240N* para obtener instrucciones detalladas.

(https://thinksystem.lenovofiles.com/storage/help/topic/dm240n-nvme-shelfid/M\_762128BB-169D-4EFA-AA38-FEF4F2A31488\_.pdf)

- 1. Vaya a Lenovo Service Connect (https://commercial.lenovo.com) e inicie sesión con su cuenta corporativa.
- 2. Una vez que haya completado la configuración inicial, vaya a la documentación de software de Lenovo ONTAP para obtener información sobre la configuración de características adicionales en ONTAP: https://thinksystem.lenovofiles.com/storage/help/topic/ontap\_software/overview.html

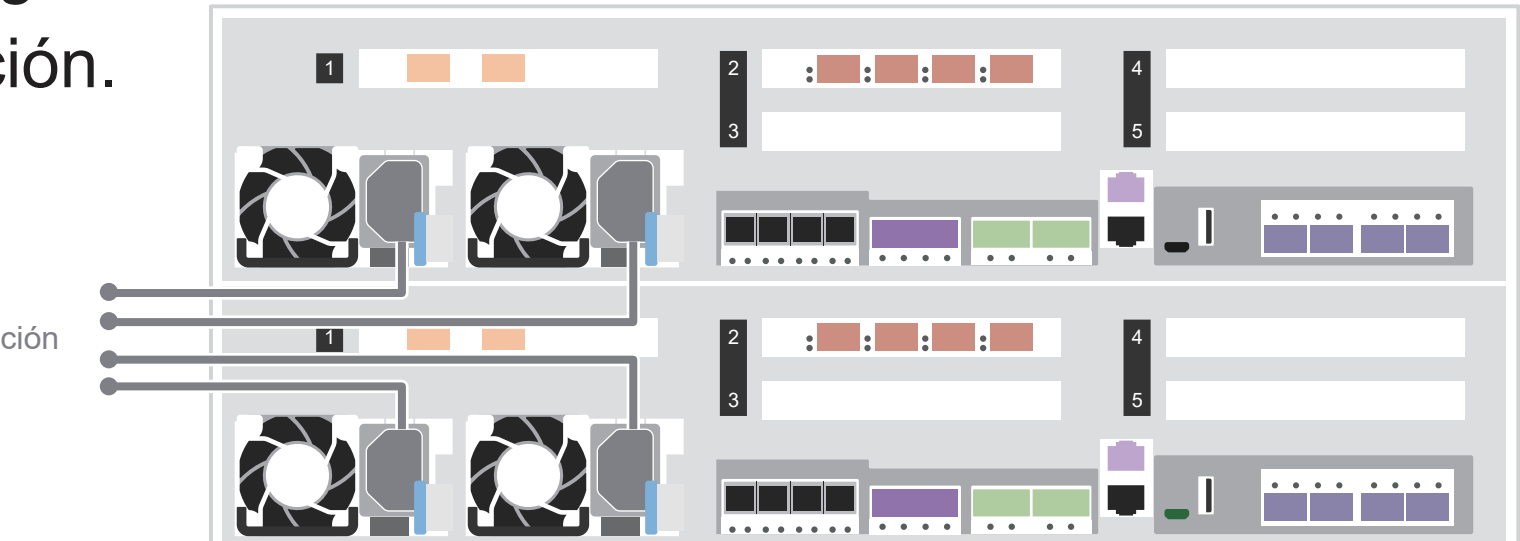

 $\blacksquare$   $\blacksquare$   $\blacks$ 

2 Conecte los cables de alimentación a los controladores y a la fuente de alimentación.

El sistema se enciende cuando se conecta a la fuente de alimentación.

A la fuente de alimentación

- Documentación de ThinkSystem Storage  https://thinksystem.lenovofiles.com/storage/help/index.jsp
- Sitio web de Soporte del Centro de Datos de Lenovo (global) https://datacentersupport.lenovo.com/
- Sitio web de Soporte del Centro de Datos de Lenovo (China) https://support.lenovo.com.cn/EsWeb/ **•**

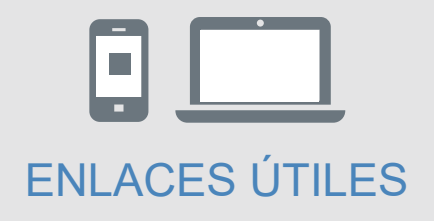

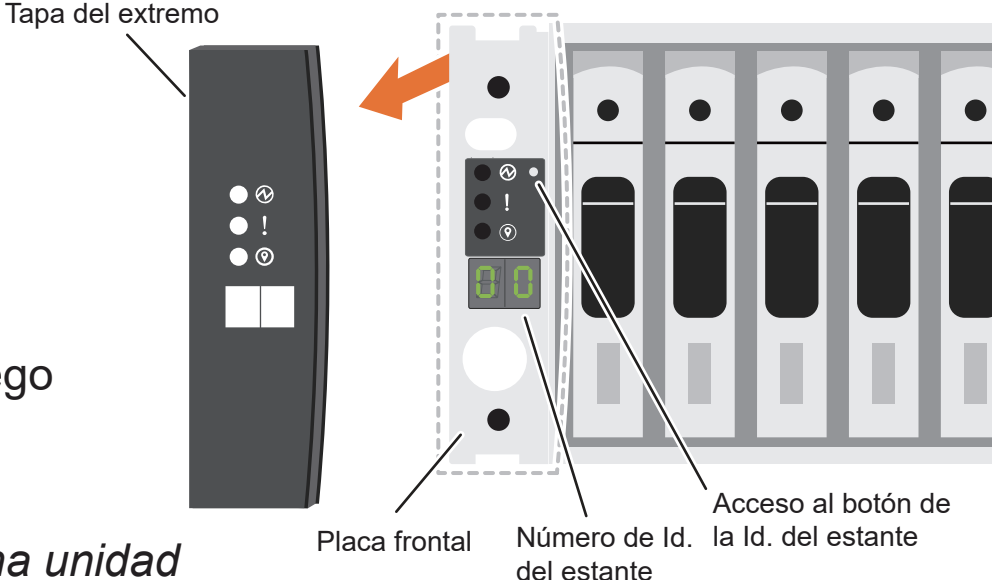